# 2012

# PDF to Flash Page Flip Pro

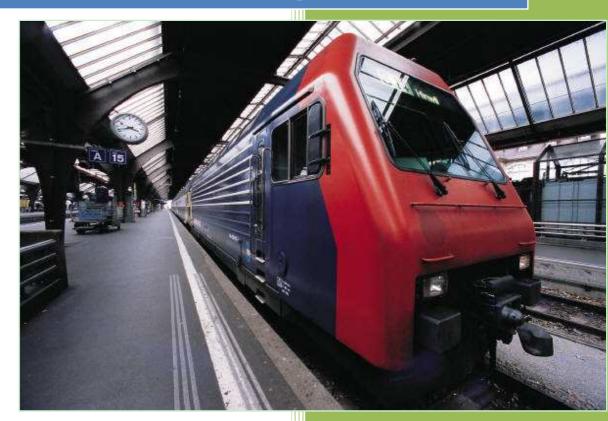

Flash-Page-Flip-Maker.com 1/6/2012

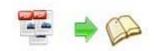

## **About PDF to Flash Page Flip Pro**

PDF to Flash Page Flip Pro is a highly developed flip book program that can create awesome publication with vivid flipping pages from simple PDF. It can help you add almost any media to your book including YOUTUBE video, SWF flash or pictures etc. And it can also support command line so that you can complete the conversion without wasting precious time.

Note: This product is distributed on a "Try before-you-buy" basis. All features described in this documentation are enabled. The registered version doesn't insert a watermark in your generated page-flipping eBooks.

PDF to Flash Page Flip Pro is a highly developed flip book program that can create awesome publication with vivid flipping pages from simple PDF. It can help you add almost any media to your book including YOUTUBE video, SWF flash or pictures etc. And it can also support command line so that you can complete the conversion

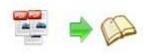

without wasting precious time.

# Powerful editing features:

- Insert link and define its action type (go to page, photo slideshow, called JavaScript action);
- 2. Insert new button icon calling new action if necessary;
- 3. Utilize about button to add your contact or some other information;
- Insert image to the page you imported (customize its action , like play audio, go to webpage ,etc);
- 5. Insert FLV movie and define every detail of the movie;
- 6. Insert fitted sound to your page;
- 7. Insert SWF flash to enrich your page;
- 8. YOUTUBE video can be added to your page;
- 9. Output project embed links, video and sounds, save it for future using.

## Import Features:

- 1. Import all pages or the pages you wish;
- 2. Set a exclusive watermark which is only belong to yourself;
- 3. Define the page quality, whether high or other;
- 4. Import the bookmark from original files;
- 5. Preserve the hyperlink including web link, page link and email link of the original PDF files in page flipping book;

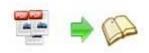

- 6. Enable function of search if needed;
- 7. Detect wide page so that it can be viewed clearly and comfortably.

# **Customized Color Schemes Features:**

- 1. Define button color, search highlight color, icon color;
- 2. Set font color, whether window font, book mark font, window font or search result font;
- Design background color, flash window color and page background color;
- Turn any PDF file (including its bookmark, links) to adobe flash based page flipping book;
- 2. Support converting PDF files in batch to page flipping book;
- 3. Replace the existing icon with new button;
- 4. Utilize about button to add your contact or some other information;
- 5. Use command line to finish the conversion automatically;
- Choose a built-in theme or template (classical, float, neat, spread) as you like;
- Add your own book title or book logo to the page flipping book button bar;
- 8. Define content of help window, also the looks and feels;
- Select a built-in theme or template (classical, float, neat, spread) as you like;

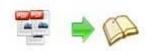

10.Insert a sound file which will be playing as a background book music;

- 11. Use zoom in/zoom out unlimitedly and set zoom scale;
- 12. Tell your friends, partners via email or upload it to social network like Face Book, Twitter, Digg, Google, etc;
- 13. Support auto-flip with flip-interval and play count setting;
- 14. Enable single page or double page view mode;
- 15. Set Multilingual version for different countries ;
- 16. Add book frame bar to flip much easily;
- 17. Set book reading from right to left for words start with left languages;
- 18. Design hard cover to enhance the feeling of the book;
- 19. Set a password to prevent others accessing ;
- 20. Use GOOGLE analytics to learn about your readers and their behaviors;
- 21. Know the effect after setting immediately;
- 22. Export and save the project if you think everything is okay;

## Free Publish Features:

- HTML is a format which gives you the ability to publish your book to the Internet;
- 2. ZIP is a format which gives you the ability to you share the book with your friends ,partners via email;

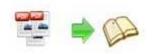

- 3. EXE is single output format which gives you the ability to read separately;
- Mobile version is for people to read page flipping book on tablet, IOS and Android devices;
- 5. App is an executable software which can run on independently;
- 6. Burn to CD/DVD lets you copy it easily.

## Page Flip Book Features:

- 1. Drag the corner of the page to go to previous or next page;
- Click the page arrow or page frame to reach the previous or next page;
- 3. Use thumbnail button to navigate fast through a large publication;
- Just need a few clicks on navigation buttons to go to previous page, next page, first page and last page;
- 5. Click help button to get a hand when needed;
- 6. Use search button to find out the page to get related info;
- 7. Print out the whole book or some pages only;
- 8. Make the book full screen for convenient reading
- 9. Zoom in/ zoom out on pages if the page font is too small to read;
- 10. Turn on/ off the background music;
- 11. Flip with a single page or double pages;
- 12. Share with anyone via email, Face book, Twitter, Digg, Google etc;

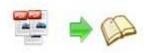

- 13. Download the ZIP or EXE book from website to read locally directly;
- 14. Enjoy this digital publication on Tablet, IOS and Android devices.

# **Easy Start**

- 1. Launch the application via the desktop shortcut
- 2. Click the "Import PDF" icon

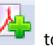

to enter into Import PDF interface;

- 3. Click icon to choose PDF file from your computer;
- 4. Click **Import Now** icon to enter into template setting interface;
- 5. Define parameters for eBooks, such as Book, Tool Bar, Bookmarks, and

then click the "Apply Change" icon

6. Click "Convert to Flipping Book" icon to enter into Output interface;

7. Choose Output Type from HTML, ZIP and EXE, here take

\*.html as example;

8. Click to set Output Folder as "C:\flipbook", input File Name as "demo";

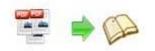

9. At last, click from to output created page-flipping eBook.

You can open the "flipbook" folder in "C:", there are three files in this folder:

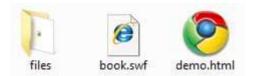

Open the "demo.html" file to view your created p00age-flipping book via Web Browser, such as Internet Explorer, Google Chrome, Firefox, etc.

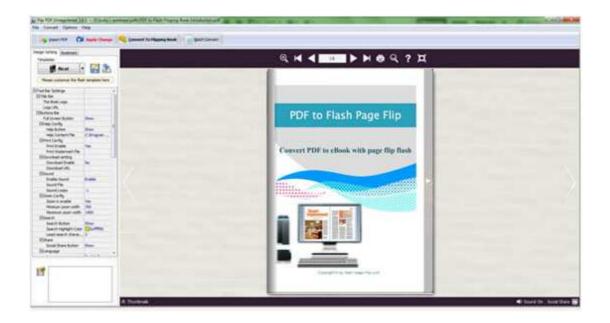

# Interfaces

There are some main interfaces you will see while using PDF to Flash

Flipping Book Pro as below shows: Application Options, Import PDF,

Template Settings, Edit Pages, Language Option, Export Theme, Output,

#### Batch Convert and Command Line.

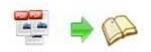

You can enter into each page to get clear instructions for every detail option.

## I. Application Options Interface

#### 1. Render Engine Option

PDF to Flash Flipping Book Provides 3 different render engines for you to create higher quality page-flipping eBooks, click "Options->Application Options" to enter into "Render Engine" interface:

| 872-8 |                                                                                                    |
|-------|----------------------------------------------------------------------------------------------------|
|       | GPL Ghostscript     Dawload Ghostscript                                                                                                    |
| 8553  | Inner Library                                                                                                    |
|       | SWF: Much legible characters, smaller output size<br>GPL Ghostscript: Higher color transfer quality<br>Inner Library: Faster convert speed |

SWF: Much legible characters, smaller output size GPL Ghostscript: Higher color transfer quality Inner Library: Faster convert speed (Change option when PDF imported failed)

#### 2. Create Mobile Version Option

#### (1) Pages Quality and Size

Five types of "Pages Quality And Size" for mobile version eBooks:

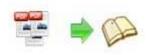

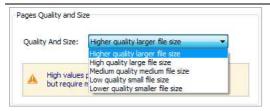

#### (2) Mobile Template

The current version provides two mobile template modes for you to use: Slide and Single Page Flip. The later one adds page-flipping effect on the pages while viewing in mobiles.

## II. Import PDF Interface

| C:\Users\Administra | tor\Desktop\sourc  | æ.pdf                          |                      | Browse             | Open it        |
|---------------------|--------------------|--------------------------------|----------------------|--------------------|----------------|
| The Page Ranges to  | Import             |                                | Watermark            |                    |                |
| 🔘 <u>A</u> ll pages |                    |                                |                      | lace a custom text | or image       |
| Oustom range:       | 1-10               | Example: 1, 3, 5, 9-21         | · 😸 '                | Vatermark(Stamp)   | to the file(s) |
| V Quickly import (  | Only import 10 pag | ges to initial preview)        |                      |                    | Set Watermark  |
| Page Quality        |                    |                                |                      |                    |                |
| Quality And Size:   | High quality larg  | e file size 👻                  |                      |                    |                |
| A High values p     | roduce better pag  | ge quality but require more di | sk space and more ti | me to download.    |                |
| ✓ Import bookmark   | V Import           | links 📝 Enable se              | earch                |                    |                |

### Panel Description:

#### 1. Source PDF File:

Click this icon to open the PDF file you want to convert;

View content of added PDF file to clarify before converting.

#### 2. The Page Ranges to Import:

All pages

Browse ...

Open it

Convert all pages to page-flipping eBook;

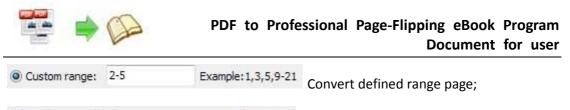

Quickly import (Only import 10 pages to initial preview) Just preview effect on first 10 pages.

#### 3. Watermark

Set Watermark Add image or text watermark to flipping pages.

Applying Watermark Check this option first to choose default stamps or add new ones:

|                                | 👌 Add Text Watermark                                                                                                    |                     |
|--------------------------------|----------------------------------------------------------------------------------------------------|---------------------|
|                                | Text Name                                                                                                    |                     |
|                                | Name: Text Watermark                                                                                                    |                     |
|                                | Text: Page-fipping eBook Macro:                                                                                                    |                     |
|                                | Text Properties                                                                                                    |                     |
|                                | Eont: 4 Helvesce                                                                                                    |                     |
|                                | Şize: 24 🗘 Çolor: 🚺                                                                                                    |                     |
|                                | Style: Bold                                                                                                    |                     |
|                                | TextLayout                                                                                                    |                     |
|                                | Layout: Fix                                                                                                    |                     |
|                                | Trig Style Offs: 0.07 문 Offs: 0.67 문                                                                                                    |                     |
|                                | Position in margins Margins                                                                                                    |                     |
|                                |                                                                                                    |                     |
|                                | Ţop: 20 ⊕                                                                                                    |                     |
|                                | Leuc so 👘 Right so                                                                                                    | Page-flipping eBook |
|                                |                                                                                                    |                     |
|                                | Text Effect<br>Ogadity: 0% 100%                                                                                                    |                     |
|                                | Rotation: 0 Degree                                                                                                    |                     |
|                                | Metricunits                                                                                                    |                     |
|                                |                                                                                                    |                     |
| the data /                     | Indhes •                                                                                                    |                     |
| Id text stamp                  | Indes •                                                                                                    |                     |
|                                |                                                                                                    |                     |
|                                | Add Image Watermank                                                                                                    |                     |
| d image stam                   | Add Image Watermark                                                                                                    |                     |
|                                | Add Image Watermark Add Image Watermark Image Name                                                                                                    |                     |
| d image stam<br>lete           | Add Image Watermark Add Image Watermark Image Name Igame: Image Watermark                                                                                                    |                     |
| t image stamj<br>ete           | Add Image Watermark Add Image Watermark Image Name                                                                                                    |                     |
| ∣image stamj<br>ete<br>∕e down | Add Image Watermark Add Image Watermark Image Name Igame: Image Watermark                                                                                                    |                     |
| ∣image stamj<br>ete<br>∕e down | Add Image Watermark Add Image Watermark Image Name Igame: Image Watermark Image: Brgunse Brgunse                                                                                                    |                     |
| t image stam                   | Add Image Watermark Add Image Watermark Mange Name Same: Image Watermark Image Image Watermark Image Ropertes Image Ropertes Weth: 40 0 40 0                                                                                                    |                     |
| l image stam<br>ete<br>ve down | Add Image Watermark Add Image Watermark Mange Name Bane: Image Watermark Image: Image Watermark Image: Brginse Image Properties                                                                                                    |                     |
| image stam<br>ete<br>ve down   | Add Image Watermark Add Image Watermark Mage Neit Igae: Image Watermark Igae: Image Watermark Image Properties Width: 40 B Igapht: 40 B Igaeth: to margins                                                                                                    |                     |
| image stam<br>ete<br>ve down   | Add Image Watermark Add Image Watermark Image Name Same: Image Natermark Image Properties Weth: 40 D B Beght: 40 D Bt to margins D Bt to margins D Bt to margi |                     |
| l image stam<br>ete<br>ve down | Add Image Watermark Add Image Watermark Mage Neit Igae: Image Watermark Igae: Image Watermark Image Properties Width: 40 B Igapht: 40 B Igaeth: to margins                                                                                                    |                     |
| l image stam<br>ete<br>ve down | Add Image Watermark     Mage Natermark     Image Name     Gene Watermark     Image Name     Gene Watermark     Image Properties     Wodh:                                                                                                    |                     |
| image stam<br>ete<br>ve down   | Add Image Watermark      Add Image Watermark      Image Name      Benne      Benne       |                     |
| image stam<br>ete<br>re down   | Add Image Watermark  Add Image Watermark  Mager:  Mage Properties  Midde:                                                                                                    |                     |
| ∣image stamj<br>ete<br>∕e down | Add Image Watermark  Add Image Watermark  Mage Name  Gene image Watermark  Image Image Watermark  Image Properties  Image Properties Image Properties  Image Properties  Image Properties  Image |                     |
| image stam<br>ete<br>/e down   | Add Image Watermark           Add Image Watermark           Mage None           Igan:         Image Notermark           Image Properties         Brgense           Image Effect         Brgense           Image Effect         Brgense           Image Effect         Brgense           Image Effect         Brgense           Image Effect         Brgense           Image Effect         Bradson:           Image Statemark         Image Statemark           Image Effect         Bradson:           Image Effect         Bradson:           Image Statemark         Image Statemark           Image Effect         Bradson:           Image Statemark         Image Statemark           Image Statemark         Image Statemark           Image Statemark         Image Statemark                                                                                                    |                     |
| image stam<br>ete<br>re down   | Add Image Watermark Add Image Natermark  Add Image Natermark  Image Natermark  Image Natermark  Image Properties  Image Properties  Image Effect  Deator: 0  Rotator: 0  Rotat |                     |

#### 4. Page Quality

There are five types of "Quality And Size":

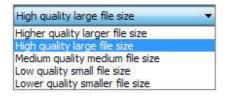

#### 5. Other Options:

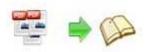

If your PDF file contains bookmarks, check this option to use in output page-flipping eBook;

If your PDF file has links, check this to enable in flipbook;

Enable search Check this option to enable search functionality in created flipbook.

**W** Detect wide pages Check this option to make landscape page in PDF file to be presented as two-page spread in output flipbook.

At last, click **Import Now** icon to enter into template setting interface.

## III. Template Settings Interface

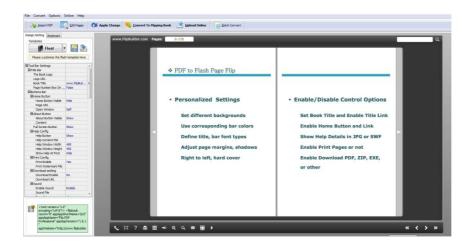

PDF to Flash Flipping Book Professional provides 4 different templates in the program: Classical, Float, Neat and Spread. Each template contains some unique settings, the below instructions will show you details about the default three templates.

The design setting interface contains below main parts: Choose Template, Tool Bars Settings, Flash Display Settings and Flash Control Settings.

#### 1. Choose Template

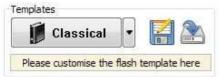

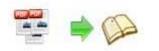

Click Classical

icon to select templates from below interface:

| (More and more ter<br>Newly developed N<br>Template, you can | add brand logo in the top toolbar, se<br>via different channels, etc. Neat pro | fresh look for you to design more stur<br>t different featured buttons, show or | <u>Get More Themes Onlir</u><br>Ining page-flipping eBooks. In Neat<br>hide transparent thumbnails at bottom,<br>lels and neat reading manner help to build | <u>18</u> |
|--------------------------------------------------------------|--------------------------------------------------------------------------------|---------------------------------------------------------------------------------|----------------------------------------------------------------------------------------------------|-----------|
| Templates                                                    |                                                                                | 1                                                                               |                                                                                                    |           |
| Classical                                                    | SHOT                                                                           |                                                                                 |                                                                                                    |           |
| Float                                                        | Green                                                                          |                                                                                 |                                                                                                    |           |
| Neat                                                         |                                                                                |                                                                                 |                                                                                                    |           |
| Spread                                                       |                                                                                |                                                                                 | >                                                                                                    |           |
| Calendar                                                     | Black Pattern                                                                  | Blank                                                                           | Light Shadow                                                                                                    |           |
| Conciseness                                                  |                                                                                |                                                                                 |                                                                                                    |           |
| Lively                                                       |                                                                                | ·····                                                                           |                                                                                                    |           |
| SingleSlide                                                  |                                                                                |                                                                                 | Topo file workt.                                                                                                    |           |
|                                                              | Official Blue                                                                  | Official Red                                                                    | Romantic Pink                                                                                                    |           |

Download more themes from Flash-Flipping-Book now:

http://www.flash-page-flip-maker.com//templates-themes/index.html .

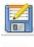

Click this icon is to save current settings as a TXT file for later uses;

Click this icon is to import stored setting file at once.

#### 2. Tool Bar Settings

| Tool Bar Settings  |       |
|--------------------|-------|
| ∃ Title Bar        |       |
| ⊞Buttons Bar       |       |
| Tool Bar on top    | False |
| Add Icons Settings |       |
| Button Icons       |       |

#### (1) Title Bar (only in Float template)

| 🗆 Title Bar   | 1                  |
|---------------|--------------------|
| The Book Logo | C:\Users\Admini    |
| Logo URL      | http://flipbuilder |
| Book Title    |                    |

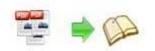

Customize book title and logo for showing on the top of your flipbook. You are enabled to set the book title as HTML format text. For example: <a

href='http://www.flash-page-flip-maker.com/'

target='\_blank'>FLASH-PAGE-FLIP-MAKER.COM/</a> | <font color='#ff0000' size='14'>Red Color</font>

#### (2) Buttons Bar

| 🗆 Buttons Bar      | 8      |
|--------------------|--------|
| ⊞Home Button       | 8      |
| About Button       |        |
| Full Screen Button | Show   |
| ⊞Help Config       |        |
| ⊞Print Config      |        |
|                    |        |
| ⊞Sound             |        |
|                    |        |
| ⊞Search            |        |
| ⊞Share             |        |
| 🗄 Auto Flip        |        |
| Thumbnail Button   | Enable |
| ⊞Single Page       |        |
| ⊞Language          |        |

#### i. Home Button

You can add a home button to help reader to click and go to your website directly:

| EHome Button        |                 |
|---------------------|-----------------|
| Home Button Visible | Show            |
| Page URL            | http://flipbuil |
| Open Window         | Blank           |

#### ii. About Button

Add About button Solution to show the author, contact, book, company info:

| E About Button       |                                       |
|----------------------|---------------------------------------|
| About Button Visible | Show                                  |
| Content              | <textformat "<="" td=""></textformat> |

Click "..." to enter into "About & Contact" edit interface:

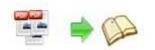

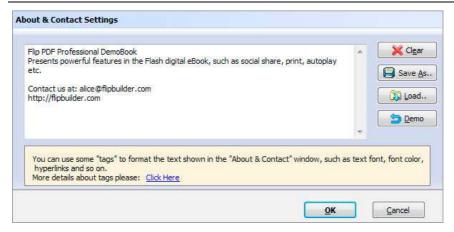

After clicking the About button, you will view the About window by clicking the button:

| 🔪 About & Contact                                                                 | ×                    |
|-----------------------------------------------------------------------------------|----------------------|
| Flip PDF Professional DemoBook                                                    |                      |
| Presents powerful features in the Flash digital eBook, such as s<br>autoplay etc. | social share, print, |
| Contact us at: alice@flipbuilder.com                                              |                      |
| http://flipbuilder.com                                                            |                      |

#### iii. Full Screen Button

To enable "Full Screen" functionality in output flipbook, select "Show" in "Full Screen Button" option: Full Screen Button Show

Then you can click icon

to view flipbook in Full Screen, click icon

or "Esc"

25

button to exit from the Full Screen.

Or if you want to show your flipbook without Tool Bar while showing in Full Screen mode, you can set "No" in "Full Screen without Tool Bar" (just in Classical Template): Full Screen Without Tool... Yes

iv. Help Config

| E Help Config      |                |
|--------------------|----------------|
| Help Button        | Show           |
| Help Content File  | -type.png ···· |
| Help Window Width  | 400            |
| Help Window Height | 450            |
| Show Help At First | Show           |

To show tips about viewing flipbook, you can set "Show" in "Help Button" option, and you can define Help Content manually by inserting "Help Content File (image or SWF)", also enable to define the Width and Height of the Help image or swf. If you set "Book->Retain the book to center->No", you can set "Show Help At First->Show" to display the Help Panel with the Book as below:

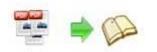

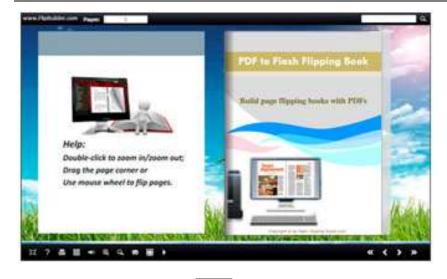

You can also click the button to view the same Help page in pop-up window.

#### v. Print Config

| EPrint Config         |                |
|-----------------------|----------------|
| Print Enable          | Yes            |
| Print Wartermark File | igesVog.png ** |

Choose "Yes" in "Print Enable", then click icon to set print page range as below:

| -0 | Print                               |                   | ×       |
|----|-------------------------------------|-------------------|---------|
|    | <ul> <li>Print All Pages</li> </ul> |                   |         |
|    | O Print Current Pa                  | ge                |         |
|    | O Print Range                       |                   |         |
|    |                                     | Example: 2,5,8-26 |         |
|    |                                     |                   | 🖨 Print |

You can also click "Print Watermark File->..." button to choose image or SWF file from your computer as watermark on printed out pages.

#### vi. Download Setting

| Download setting |            |
|------------------|------------|
| Download Enable  | Yes        |
| Download URL     | PDFDemo.pd |

If you want your flipbook readers to download the PDF file or the flipbook directly from your website, select "Yes" in "Download Enable" option, then input the Download URL directly, you can use absolute path like

"http://www.flash-page-flip-maker.com//flip-pdf/example/files/download/FlipPDFDemo.pd f" or relative path like "/files/download/FlipPDFDemo.pdf" (make sure you have uploaded the PDF to the same path).

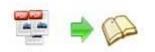

Then readers can click the icon **to** download your uploaded PDF file directly.

| vii. Sound   |      |
|--------------|------|
| ⊡Sound       |      |
| Enable Sound | Enab |
| Sound File   | mple |

-1

If you want to add background sound to your flipbook, such as a song or other audio file, set "Enable Sound->Enable", then click "" icon to choose "Sound File" from your computer, then set "Sound Loops", "-1" stands for playing the sound file all the time while viewing flipbook, other value (N>0) stands for the times of playing the sound file.

#### viii. Zoom Config

Sound Loops

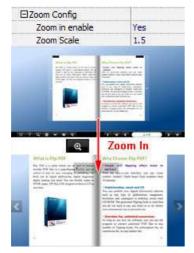

To Enable Zoon In functionality, choose "Yes" in "Zoon in enable", then set "Zoom Scale", the value is the times between zoomed page size and the current page size.

In Float template, you don't need to set Zoom Scale, you can adjust more conveniently by

the zoom in tool like this:

You can also set "Scroll

with mouse->Yes" to scroll zoom in page while moving mouse.

#### ix. Search

| Search Button           | Show     |
|-------------------------|----------|
| Search Highlight Color  | 0xFFFF80 |
| Least search characters | 3        |

Select "Show" in "Search Button" (make sure you have check "Enable Search" option in "Import PDF" interface), then define "Search Highlight Color", after clicking "Search" icon

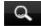

, you will see a popup box to input search words, then click Enter or "Search" button,

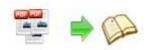

you will get the below searching result:

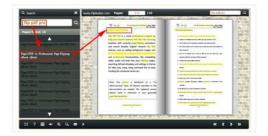

#### x. Share

| ⊡Share              |      |
|---------------------|------|
| ⊞Share Button       |      |
| Social Share Button | Show |

You can share via emails, or just through Facebook, Twitter, Google, etc..

#### a. Share Button

If you want readers to share via Email, you can enable "Share" feature as below shows:

| ⊡Share Button |            |
|---------------|------------|
| Share Button  | Show       |
| Email Subject | Rear my fi |
| Email Body    | {link}     |

When the viewers click the share button \_\_\_\_\_, they will enter into the Email interface with

the link of your flipbook in the Email body.

#### b. Social Share

If you want your flipbook viewers to send the link to their friends or clients via Facebook, Twitter, Linkedin, Google, Yahoo and so on, you can add a Social Share button in your flipbook for readers to send out your flipbook link immediately:

Social Share Button Show

The readers just need to click the "Social Share" button , then the below window will pop up for them to choose share channel:

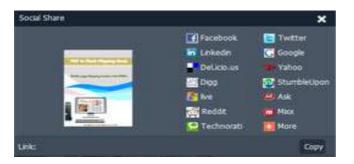

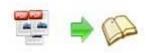

xi. Auto Flip

To auto flip your eBooks, you can set "Yes" in "Auto Flip->Enable" option; then define the Flip Interval (seconds of staying on each page); the value of "Play Count" stands for the times of auto playing the eBook, and "-1" stands for playing forever (after clicking the Auto Flip

button **D**, the flipbooks will be flipped by staying 3 seconds per page); if you want to

auto start and flip the eBook after opening, just set "Auto flip when start up->Yes":

| Auto Flip               |     |
|-------------------------|-----|
| Enable                  | Yes |
| Flip Interval           | 3   |
| Play Count              | -1  |
| Auto flip when start up | Yes |

xii. Thumbnail Button

| Thumbnail Button | Enable |
|------------------|--------|

Show Thumbnail Button (set "Enable") to view page thumbnails of your book, or you can disable it to hide the button.

xiii. Single Page

Single Page Enable

If your book contains landscape pages, or the page content is different to read for the font is too

small, you can set "Single Page->Enable" to enable readers to click "Single Page" icon

view pages one after another, then click "Double Page" icon to back to the normal book reading mode.

#### xiv. Language

| ELanguage  | English       |
|------------|---------------|
| Language   | English;Chine |
| Switchable | Yes           |

You can set language for showing tools or tips in your created flipbook, click "..." to enter into "Language Settings" interface. You can choose two or more language to use, just check

"Switchable" option, then users can click "Switch Language" button to choose their prefer language for tips (more language setting details you can view in below Language Setting part):

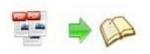

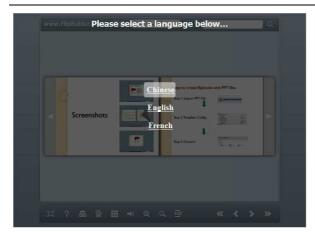

#### (3) Tool Bar on Top (only in Float template)

If you want to place the toolbar in Float templates on the top of the flash eBook, you can set "Tool Bar on Top" as "True":

| -               |      |
|-----------------|------|
| Tool Bar on top | True |
|                 | nuc  |

#### (4) Add Icons Settings

If you want to add some other kinds of buttons which the program doesn't provide, you can click "Add Icons Settings->..." to enter into "Icons Settings" interface to add new icons on tool bar:

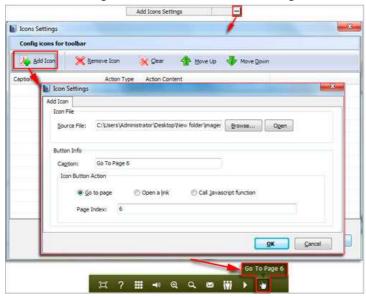

You can define the link action as "Go to page", or open an online webpage, or even "Call Javascript function" to carry out your wanted interactive functionalities via defining Javascript function yourself. After your "Apply Change", the new added icon will show in the toolbar. (More details about Call Javascript function will be introduced in the part of "Edit Page->Add Link".)

#### (5) Button Icons

Define settings for the icons of the buttons:

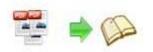

| EButton Icons        | 3        |
|----------------------|----------|
| Icon Color           | 0xffffff |
| Icons File(SWF Only) |          |

#### i. Icon Color

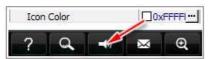

#### ii. Icon File

Select the Tool Bar Button to replace with your own icon.

Icons File(SWF Only) C:\Users...

More details please view here:

http://www.flash-page-flip-maker.com//support/how-to-replace-icons-on-flash-toolbar.htm

#### 3. Flash Display Settings

| Flash Display Settings    |          |
|---------------------------|----------|
| Retain the book to center | Yes      |
| ⊞Font                     |          |
| Initial Show              | None     |
| Show Corner Flip Effect   | False    |
| ⊞Background Config        |          |
| Flash Window Color        | 0x8fa0ab |
| Page Background Color     | 0xffffff |
| Book Proportions          |          |
| ⊞Book Margins             |          |
| ⊞Page Shadow              |          |
| Hide Book Frame Bar       | No       |
| Right To Left             | No       |
| Hard Cover                | No       |
| Flipping Time             | 0.6      |
| ⊞Page Number              |          |
| ⊞Minime Style             |          |

#### (1) Retain the book to center

Retain the book to center Yes

If you select "No" in this option, the eBook will be shown on the right-side. This setting is for embedding special background image, such as advertisement or company log.

#### (2) Pages per thickness (only in Neat template)

To create more real life like ebook, you can set Pages per thickness, which means how many pages to show a distinguishable thickness. The smaller value set, the thicker your book. If the value is smaller than 0, or larger than the total page number of your book, it won't show any thickness. And on the book edge, you will see different page number tips for you to click and go to that page directly:

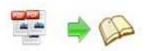

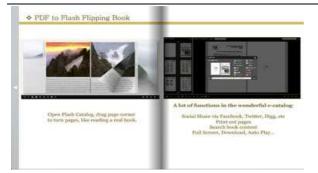

#### (3) Font

| ]Font               |          |
|---------------------|----------|
| ⊟Buttons            |          |
| Font Color          | 0xffffff |
| Button Font         | Tahoma   |
| ∃ Title and Windows |          |
| Bookmark            |          |
| ⊞Search             |          |

Change fonts of toolbar buttons, flash windows even bookmarks or search result panel.

#### (4) Initial Show (set in Float/ Spread templates)

You can show Bookmark panel or Thumbnails panel on the flash page at the beginning, just select "Bookmark" or "Thumbnails" in this option:

For Example, select "Thumbnails": Initial Show Thumbnails

Then you will get flipbook shown with below initial interface:

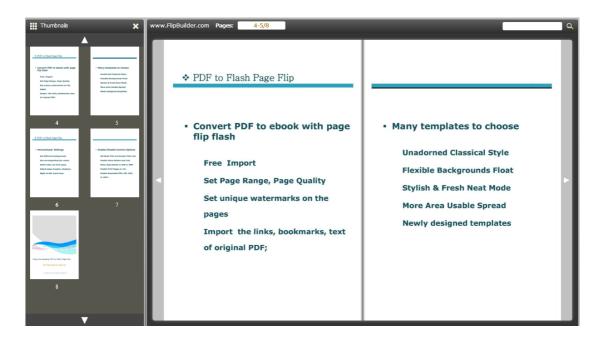

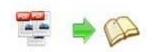

#### (5) Background Config

#### i. Background Color:

| Background Config |          |
|-------------------|----------|
| EBackground Color |          |
| Gradient Color A  | 0xFFFFFF |
| Gradient Color B  | 0x000000 |
| Gradient Angle    | 90       |
|                   | or A     |
|                   |          |

Define background for your flipbook with gradient color or pure color (the same color for "Gradient Color A" and "Gradient Color B"). Gradient Angle is the angle between two colors.

ii. Background Image (set in Classical and Spread templates):

Click the icon "" to choose background image from your computer, and there are 11 kinds of "Image Position" for you to choose: Scale to fit, Fill, Top Left, Top Center, Top Right, Middle Left, Middle Center, Middle Right, Bottom Left, Bottom Center and Bottom Right.

iii. Background Image (set in Float template):

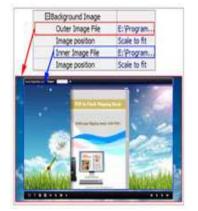

The Float template enables you to add two background images: Outer Image and Inner Image. You can make Inner background image to show special information, such as advertisement or company logo, etc. There are also 11 kinds of "Image Position" for you to choose: Scale to fit, Fill, Top Left, Top Center, Top Right, Middle Left, Middle Center, Middle Right, Bottom Left, Bottom Center and Bottom Right.

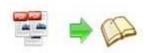

#### (6) Flash Window Color

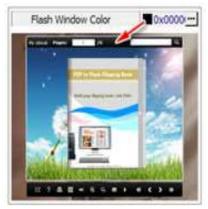

This color will be applied on all flash windows, such as the book window, "Help" window, "Print" window and so on.

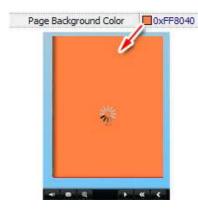

#### (7) Page Background Color

When load pages, or if the page number of your PDF file is odd, then the page (the last page) will show with the "Page Background Color".

#### (8) Book Proportions

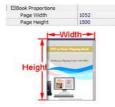

Please note that the values are not fixed in pixels or inches, they represent a ratio of "Page Width: Page Height", and the book size will be adjusted with your Explorer Window Size.

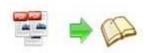

#### (9) Book Margins

i. Book Margin (set in Classical Template):

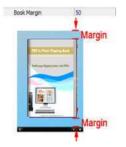

"Book Margin" refers to the distance between the book and the toolbar.

ii. Top/ Bottom/ Left/ Right Margin (set in Float/ Spread Template):

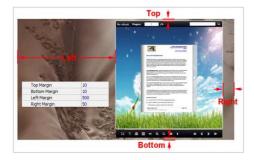

#### (10) Page Shadow

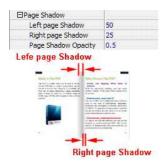

The value also takes the value of Book Proportions as reference, and the value interval of "Page Shadow Opacity" is "0~1", the larger value refers to the deeper shadow color.

#### (11) Hide Book Frame Bar

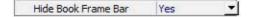

If don't want to show the book frame bar, choose "Yes" in this option.

#### (12) Right to Left

If the language of your file is read from right to left (such as Arabic), then choose "Yes" in "Right to Left" option:

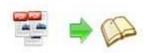

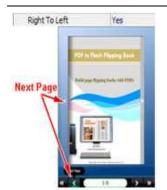

#### (13) Hard Cover

If you want create hard cover effect (a book bound with rigid protective covers) for your flipbook, choose "Yes" in "Hard Cover" option:

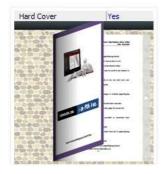

#### (14) Flipping time

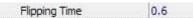

Sets page flipping time in seconds according to your needs. (Recommended value is 0.6)

#### (15) Page Number

If you don't want to count in the cover page, table of contents pages into the actual page numbers, you can set "Start Page Numbering (Roman)" and "Start Page Numbering (Arabic)". For example, the first 3 pages are Table of Content pages with Roman page numbers, and set Arabic page numbers from page 4, then you will get page number box like below:

| EPage  | Number             |          |
|--------|--------------------|----------|
| Sta    | rt Page Number (Re | oman) 0  |
| Sta    | rt Page Number (Ar | rabic) 3 |
| Front  | Cover Page:        |          |
|        | Pages:             | I/8      |
| The Fo | urth and Fifth     | Pages:   |
|        | Pages:             | 1-2/8    |

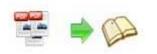

#### (16) Minimize Style

If you want to present Page-flipping eBook pages directly without showing toolbar, especially when you want to embed eBook into a small area in existing web pages, then you can use this "Minimize Style".

The Minimize Style will trigger when the Width or Height of the Flash Container is less than the defined value. You can also always show the page-flipping eBook in Minimize Style with adding a parameter to your URL like this: www.yourdomain.com/index.html?alwaysMinimeStyle=true.

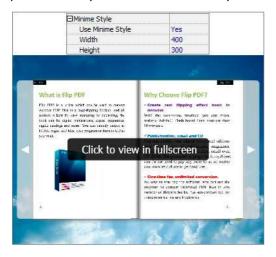

#### 4. Flash Control Settings

| EFlash Control Settings |             |
|-------------------------|-------------|
| Security Settings       | No Security |
| ⊞Links                  |             |
| Google Analytics ID     |             |

#### (1). Security Settings

Security Settings Single Pass ...

If you want to protect your flash books with passwords, you can click "..." icon to enter into "Flash Security Config" interface:

| S. 199          | ord option means that users n<br>t Pages option is to set a page |                             |        |
|-----------------|------------------------------------------------------------------|-----------------------------|--------|
|                 | ut inputting pessword.                                           | e namele y an actor payer o | and be |
| Security Type   |                                                                  |                             |        |
| 10              | O No Security                                                    |                             |        |
| 1111            | Single Password:                                                 | 123456                      |        |
|                 |                                                                  |                             |        |
| Protect Page Ra | inge                                                             |                             |        |
|                 | Al Pages                                                         |                             |        |
|                 | Exclude Front Pages                                              | 0                           |        |
|                 |                                                                  |                             |        |
|                 |                                                                  |                             |        |

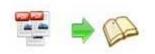

Select "Security Type->Single Password", and input passwords into the box (there is no restriction on password format at present). You can also set "Protect Page Range" as "All Pages" or the latter pages after a defined page number. (Tips: The program utilize RC4 algorithm to protect eBook pages, the eBook content pages will show nothing without permission.)

#### (2). Links

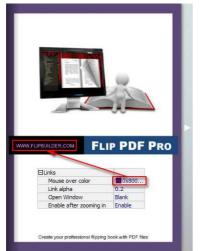

If you have check "Import links" option in "Import PDF" interface, or add links in "Edit Page" interface, then you can define settings here, choose "Mouse over color", "Link alpha" (refers to the link area opacity, value interval: 0~1, "0" stands for the area is totally transparent), and "Open Window->Blank/ Self". The links also can be clicked after zooming by setting "Enable after Zooming in->Enable".

#### (3). Google Analytics

Google Analytics ID

In the HTML output format, you can add statistics by using google analytics. You can get more information about Google Analytics ID from <a href="http://www.google.com/analytics/">http://www.google.com/analytics/</a>.

#### **Besides, Export Theme**

If you want to save the current template settings as your own style template for later uses, you can click "File->Export current settings as Theme" button to storing all current template settings, include the background images, margin values, toolbar buttons and so on. Then when you want to use later, just click "File->Import Themes", the theme will be added to the templates selecting interface.

Download more themes from Flash-Flipping-Book now: http://www.flash-page-flip-maker.com//templates-themes/index.html .

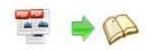

After setting template and language, click icon to apply the settings.

### **IV. Edit Pages**

Use PDF to Flash Flipping Book Pro to edit imported pages directly, no matter you want to add

link, video, sound or image file. Click "Edit Pages" button Edit Pages to enter into page edit interface:

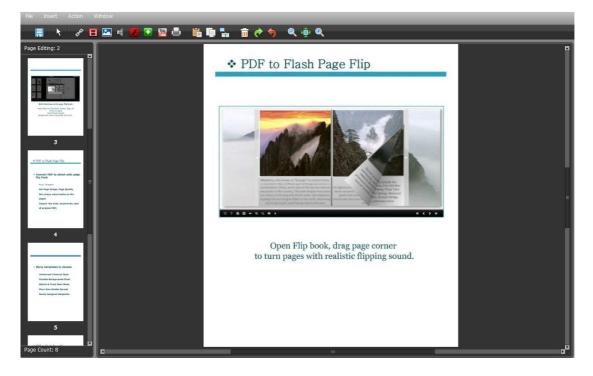

#### 1. Add Link

Click the icon and then draw a link box on the area you want to add link, then define properties in below panel:

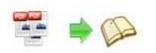

| Link Properties                   | Action Options X                                      |
|-----------------------------------|-------------------------------------------------------|
| Action Options                    | Please select an event that fires the related action. |
| No action.                        | 💿 Down 🜑 Up 💿 Move                                    |
|                                   | 💿 Over 🔹 💿 Out                                        |
| Over Color: 📃 Over Alpha: 70) 🗄   | SATTLE WAR S                                          |
| Down Color: 📃 Down Alpha: 90 🕄    | Please select an action type.                         |
| Normal Color: 🔜 Normal Alpha: 🐧 🕄 | Go to page Open a link Call Javascript function       |
| X: 66 W: 467                      | 🔵 Open Flash Window 🔵 Play Audio 🔵 Photo Slideshow    |
|                                   | URL:                                                  |
| Y: 334 H: 104                     | Link Target: Blank                                    |
| °, •, • № % 88 1008               | OK Cancel                                             |

You can define the link action as "Go to page", or open an online webpage, or even "Call Javascript function" to carry out your wanted interactive functionalities via defining Javascript function yourself.. For example, you can show a pop-up light box while readers clicking some image on page, or pop-up a questionnaire or other Web Form by clicking some text. Just make sure the parameter you set in "Function" can be called in from HTML page.

**Example:** Check "Call Javascript function" as action type, then input Function as "testLightBox("Hello, this is a test"):

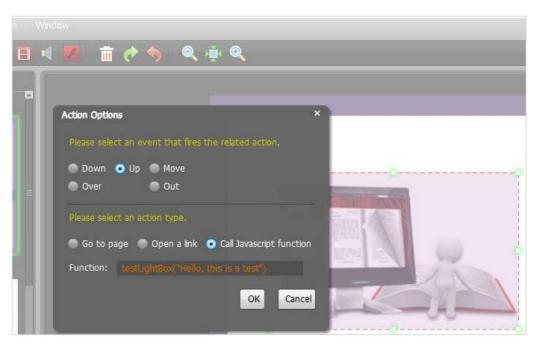

And then make sure the Javascript wrote into the index.html page as below image shows (the same as you set in "Link Function"):

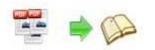

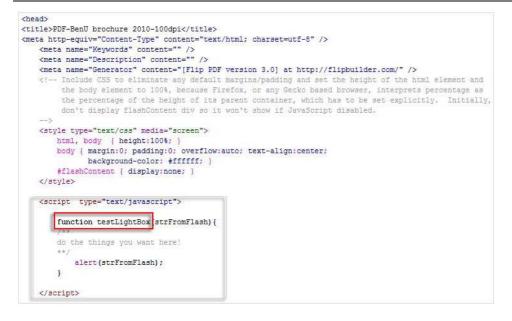

#### 2. Add Movie

Click icon and then draw a box like below on the page you want to insert FLV movie:

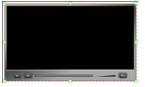

Then you can select and edit the movie in below panel (define video player skin color, play and stop movie actions, etc.):

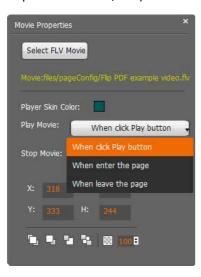

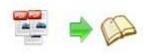

#### 3. Add Image

Click the icon image box and then select image (.jpg, .png, .bmp), set Action Options (the same as Link Action Options):

| Image Properties ×                                          | Action Options ×                                                                                                    |
|-------------------------------------------------------------|----------------------------------------------------------------------------------------------------|
| Select an Image Action Options                              | Please select an event that fires the related action.  Down Up Move                                                                                            |
| Image:./files/pageConfig/20110512170153902<br>X: 222 W: 160 | Over     Out Please select an action type.     Go to page     Open a link     Call Javascript function     Open Flash Window     Play Audio     Photo Sideshow |
| Y: 580 H: 150                                               | URL:<br>Link Target: Blank V<br>OK Cancel                                                                                                    |

#### 4. Add Sound

Click the icon to draw sound box and then select sound file, set other options:

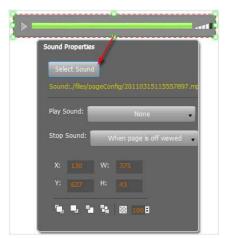

#### 5. Add Flash

Click icon

to insert SWF flash into your defined area of flipbook page:

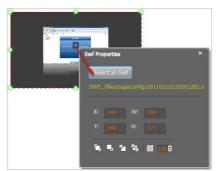

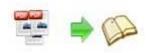

#### 6. Add Button

Click icon to draw an area for inserting your image or SWF button file with calling actions. The actions contain "Go to page", "Open a link", "Call Javascript function" and "Open Flash Window". The before three actions are the same with the actions in "Add Link", the "Open Flash Window" can help you to play SWF Flash or FLV Video in the pop-up window:

| Button Properties ×                                                                                                    | Open Window Action Properties ×                                                    |
|----------------------------------------------------------------------------------------------------|------------------------------------------------------------------------------------|
| Select an Icon(SWF,Image)                                                                                                    | Window Type: Open the window to play a video                                       |
| Button:,/files/pageConfig/log.png Action Options Action Options                                                                                                    | Window Content: Select The File                                                    |
| X:       163.10       W       Please select an event that fir         Y:       495.40       H:       Over       Out         Please select an action type.       Please select an action type. | Window Caption: Click to view video Window Width: 350 Window Height: 400 OK Cancel |
|                                                                                                    | Call Javascript function                                                           |

#### 7. Add You Tube Video

Click the icon Click the icon Click the oracle of the set of the set of the s

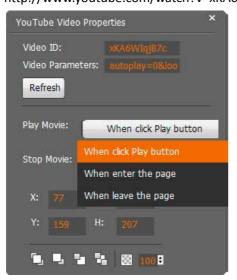

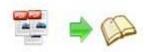

#### 8. Add Printable Area

If you want readers can click on some area of your book to print the area directly, such as coupons which can be used to buy your presented goods, you can add a "Printable Area" on

pages by clicking the icon [], and then draw the area on the pages, set title and description:

| Link Properties                                                                                   | × |
|---------------------------------------------------------------------------------------------------|---|
| Color: Over Alpha: 70 B<br>Border Color: Border Width: 2 B<br>Title: Print Coupon<br>Description: |   |
|                                                                                                   |   |
| X: 160 W: 653.30<br>Y: 196.70 H: 393.3                                                            |   |

#### 9. Copy and Paste

If you want to add same links, images, videos, audios to different pages, you don't have to repeat the "Link/Image/Video/Audio added" operations once and once again, just select the link object,

click the copy button and then go to the other page to click the paste button Lindirectly.

#### 10. Apply All

If you want to use the same link, video, audio, image or button on all pages (or all odd, even pages, or your customized pages), you can select the object and then click the Apply All button

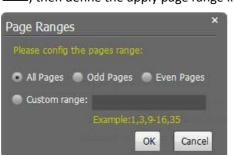

iml, then define the apply page range in pop-up window like below:

After adding links, flash, movie or sounds, you can click the icon to save the settings and back to the template setting interface.

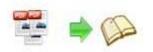

## V. Language Options Interface

Click "Option->Flash Language" or "..." button beside Language setting part, you will enter into the Language Settings interface as below shows:

|                           | can also define a langua | age on the top of the "Languages" list will be tak<br>age to the published flipping-book by specifying<br>n.com/mybook.html?pageIndex=4⟨=Japar |                       |   |
|---------------------------|--------------------------|----------------------------------------------------------------------------------------------------|-----------------------|---|
| auangues                  | 1                        |                                                                                                    |                       |   |
| English                   |                          | 🗐 Save as 🕅 🔯 Load                                                                                                    | Edit                  |   |
| Chinese                   |                          | Language Settings                                                                                                    |                       |   |
|                           |                          | cargode occargo                                                                                                    |                       |   |
| Arabic                    |                          | Label                                                                                                    | Labeled               |   |
| French                    |                          | First Button                                                                                                    | First                 |   |
| German                    |                          | Next Page Button                                                                                                    | Next Page             |   |
| - Greek                   |                          | Last Button                                                                                                    | Last                  | = |
| Contraction of the second |                          | Previous Page Button                                                                                                    | Previous Page         | 1 |
| Hebrew                    |                          | Download Button                                                                                                    | Download              |   |
| Italian                   |                          | Print Button                                                                                                    | Print                 |   |
| -                         |                          | Search Button                                                                                                    | Search                |   |
| Japanese                  |                          | Book Mark Button                                                                                                    | Book Mark             |   |
| Portugues                 |                          | Help Button                                                                                                    | Help                  |   |
|                           |                          | Enable FullScreen Button                                                                                                    | Enable FullScreen     |   |
|                           |                          | Disable FullScreen Button                                                                                                    | Disable FullScreen    |   |
|                           |                          | Sound On Button                                                                                                    | Sound On<br>Sound Off |   |
|                           |                          | Share Button                                                                                                    | Share                 |   |
|                           |                          | Social Share Button                                                                                                    | Social Share          |   |
|                           |                          | Zoom In Button                                                                                                    | Zoom In               |   |
|                           |                          | Zoom Out Button                                                                                                    | Zoom Out              |   |
|                           |                          | Auto Flip Button                                                                                                    | Auto Flip             | - |
| 🙀 💥                       | ▲ 🐠                      | Leave the parcent                                                                                                    | Energy 1 apr          |   |
|                           |                          |                                                                                                    |                       |   |

Panel Description:

As the tips explaining, the "Labeled" column lists the buttons and instructions on Flash books in defined language, and the program provides you 10 different languages for you to use: English, Chinese, Arabic, French, German, Greek, Hebrew, Italian, Japanese and Portuguese.

You can also add other language for your own uses:

1. Click the button 🙀 and define name for the new language:

| New Language |         |    |        |
|--------------|---------|----|--------|
| Name:        | French  |    |        |
| Copy From:   | English | •  |        |
|              |         |    |        |
|              |         | Or | Carrel |

2. Choose the first label and click "Edit" icon, define new language text in "Labeled" box, then click "Save and Edit Next":

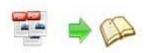

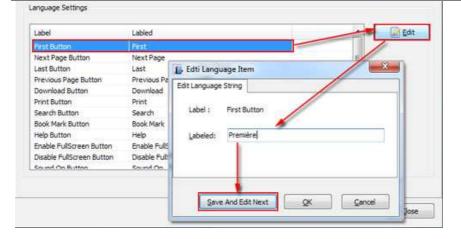

3. At last, you can get all Labels translated into your new language as the images shows:

| Label                     | Labled                                                                  |           |         |  |  |
|---------------------------|-------------------------------------------------------------------------|-----------|---------|--|--|
| First Button              | Première                                                                |           |         |  |  |
| Next Page Button          | Page suivante                                                           |           |         |  |  |
| Last Button               | Dernière                                                                |           |         |  |  |
| Previous Page Button      | Page précédente                                                         |           |         |  |  |
| Download Button           | Télécharger                                                             |           |         |  |  |
| Print Button              | Imprimer                                                                |           |         |  |  |
| Search Button             | Rechercher                                                              |           |         |  |  |
| Book Mark Button          | Réservez Mark                                                           |           |         |  |  |
| Help Button               | Aide                                                                    |           |         |  |  |
| Enable FullScreen Button  | Activer FullScreen                                                      |           |         |  |  |
| Disable FullScreen Button | Désactiver FullScreen                                                   |           |         |  |  |
| Sound On Button           | Le Sound                                                                |           |         |  |  |
| ou can delete unwant      | ed language:                                                            | 2         |         |  |  |
| r save your edited ne     | ed language:<br>w language file as XML or<br>ng before for current usin | TXT file: | Save as |  |  |

apply the settings.

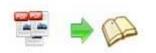

## VI. Output Interface

| Output type         | • *. <u>h</u> tml            | 🔘 *. <u>zi</u> p       |                       | 🙀 💿 *.app             |              |
|---------------------|------------------------------|------------------------|-----------------------|-----------------------|--------------|
| 📝 Also Ma<br>Path   | ake Mobile Version Make      | output page-flipping e | Book works on iPad, i | Phone and Android mol | bile devices |
| Output Folder:      | C:\Users\Administrator\D     | esktop\flipbook        | Browse                | <u>O</u> pen          |              |
| File <u>N</u> ame:  | index                        | .html                  |                       |                       |              |
| Options             |                              |                        |                       |                       |              |
| HTML <u>T</u> itle: | demo                         |                        |                       |                       | Advanced     |
| Burn to CD          |                              |                        |                       |                       |              |
| CD <u>W</u> riter   | 0:1:0,G: PLDS DVD-RC         | M DH-16D5S VD15        |                       | w                     |              |
| Disc title:         |                              |                        |                       |                       |              |
|                     | automatically play the flipb |                        |                       |                       |              |

### Output types:

#### 1. HTML

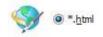

This output type is for uploading created page-flipping ebook onto websites:

You can define HTML Title and other properties by clicking "Advanced" button:

| Options     |      |          |
|-------------|------|----------|
| HTML Title: | demo | Advanced |
|             |      |          |

Set Keywords, Description or even Script in the below interface:

Copyright 2012 by flash-page-flip-maker.com - 36 -

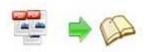

| ITML Advanced Se | ettings                                                                        |                |                 |                |                          |        |
|------------------|--------------------------------------------------------------------------------|----------------|-----------------|----------------|--------------------------|--------|
| HTML Meta Sett   | ings                                                                           |                |                 |                |                          |        |
| <u>T</u> itle:   | demo                                                                           |                |                 |                |                          |        |
| Keywords:        | pdf, flipbook, page-flipping, ebook, online, website, flash, background, music |                |                 |                | music                    |        |
| Description:     | This page                                                                      | -flipping eBoo | k shows you the | e stunning fla | sh effect on PDF pag     | ges, a |
|                  |                                                                                |                |                 |                |                          |        |
| Add Scripts      |                                                                                |                |                 |                |                          |        |
| Add Scripts      |                                                                                |                |                 |                | code such<br>Analytics h |        |

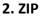

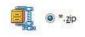

This output type is for compressing the created files into an integral ZIP package which can be sending out as attachment directly. You can also define HTML Advanced Settings by

clicking "Advanced" icon:

Your recipients just need to uncompress the ZIP file and then they can view the HTML flipbook instantly:

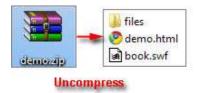

#### 3. EXE

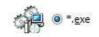

This type is for outputting flipbook as a single executive file, easy storing and easy viewing:

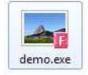

You can also define Icon and Opening Window Size in Advanced Settings:

Copyright 2012 by flash-page-flip-maker.com - 37 -

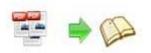

| e Advanced Settings |             |                                       |  |
|---------------------|-------------|---------------------------------------|--|
| Exe Window Info     |             |                                       |  |
| Caption: demo       |             |                                       |  |
| Icon:               | Qefault     |                                       |  |
| Window Size Option  |             | · · · · · · · · · · · · · · · · · · · |  |
| Maximized           | Custom Size | Widtha 1000                           |  |
| Eull Screen         |             | Height: 250                           |  |
|                     |             |                                       |  |

#### 4. APP

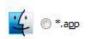

If you want to make executable application to run on Mac devices, you can output as "\*.app" format.

#### 5. Mobile Version

#### 📝 Also Make Mobile Version

You can even output Mobile Version while choosing HTML or ZIP format at the same time.

After creating mobile versions, you just need to output all files online (including HTML, SWF, "files" and "mobile" folders), then you can visit the flipbook page through your mobile browser.

#### 6. Burn to CD

| CD Writer                              | 0:1:0,G: PLDS      | DVD-ROM DH-16D5S VD15 |
|----------------------------------------|--------------------|-----------------------|
|                                        | 0.1.0,0.1200       | 0101001011100331013   |
| Disc title:                            | Page-Flipping ef   | Book                  |
| 10000000000000000000000000000000000000 | The State of State |                       |

After choosing output type, then check the option "Burn to CD", set "CD Writer", define "Disc title".

How to make created eBooks available for others online, more details this support page: http://flash-page-flip-maker.com//support/how-can-i-share-my-created-ebook-online.htm .

At last click **Convert** button to output flipbook in your defined type.

Copyright 2012 by flash-page-flip-maker.com

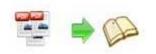

### VII. Upload Online

After designing your book style, you can click "Upload Online" button

Upload Online

upload your book onto Flash-Flipping-Book website server directly. Upload the books to Flash-page-flip-maker.com/ server, just need 4 steps: Register, Receive login username and password, login your account, upload your books.

|                       | following steps:<br>1. Register<br>2. Receive login username a<br>3. Login your account;<br>4. Upload your books. | and password;                                    |                            |
|-----------------------|----------------------------------------------------------------------------------------------------|--------------------------------------------------|----------------------------|
|                       | More details about hosting book                                                                                   | <mark>ks onto FlipBuilder.com, <u>cli</u></mark> | <u>ck Here</u>             |
| You must login before |                                                                                                    | a tool for a                                     | new account (Registration) |
| O It you have an acc  | bunt.                                                                                                    |                                                  | new account (Registration) |
| Email:                |                                                                                                    |                                                  | Register                   |
| Password:             |                                                                                                    |                                                  |                            |
| Remember the pass     | sword I Auto login                                                                                                |                                                  |                            |
|                       |                                                                                                    |                                                  |                            |

#### 1. Register

Click Register button in the program to build your account in Flash-Flipping-Book. Enter into <u>http://panel.flash-page-flip-maker.com//chargeback/registered.php</u> to create ID, as below interface shows:

| Choose an ID and user name.<br>Please fill out the following information and to view our Terms of Service!<br>E-mail:<br>Note: Please make sure you enter the correct email address. Al                                                                                                    |
|----------------------------------------------------------------------------------------------------|
| Emat                                                                                                    |
|                                                                                                    |
| Note: Please make sure you enter the correct email address. Al                                                                                                    |
| your account information and documents will be sent to your<br>email box in future. Otherwise, you won't receive the<br>important information and documents.                                                                                                    |
| Confirm E-mail:                                                                                                    |
| Only letters (a-z, A-Z), numbers (0-9), underscores () and<br>dathes (-) are allowed. Once defined, you can't modify it any<br>longer. Note: Please notice that the User Name will be used in<br>the domain name soft your published beloaks, for example, if<br>User Name is "Ripbulder", the book domain could be:<br>"http://onien.fibbulder.com/fibbulder/demoBook/index.htm",<br>as below octure shows: |
|                                                                                                    |

Input your Email, User Name (which will be a part of the final book online URL, like http://online.flash-page-flip-maker.com//Flash-Flipping-Book/demebook/index.html,

"Flash-Flipping-Book" is your User Name, and "demobook" is the Book name.), read Terms of Service, if agree, then click "Subscribe" button to enter into PayPal interface, login and prepare to Copyright 2012 by flash-page-flip-maker.com

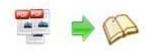

pay for the service from the secondary month, because first month free, and you can stop the service at any time you want.

#### 2. Receive Login Username and Password

Once you confirm and process the final payment on the PayPal web site, you will receive your Payment Receipt, Registration Information, Rental Information in your email box which you set while building your own account. And PayPal will charge your account periodically, and all of the paying info will be sent to your email box instantly.

#### 3. Login Account

Back to PDF to Flash Flipping Book Pro program, then select "If you have an account", input your Email and Password to login.

#### 4. Upload Your Book

After login your account, you will access into "Config the book" window to upload your just created book:

| k settings     |                                                                                            |                                                                                                    |
|----------------|--------------------------------------------------------------------------------------------|----------------------------------------------------------------------------------------------------|
| HTML Meta Se   | ttings                                                                                     |                                                                                                    |
| <u>T</u> itle: | PDF to Flip Book                                                                           |                                                                                                    |
| Keywords:      | page-flipping, ebook, publish, online, thinkness, sound, image, design, template, theme    |                                                                                                    |
| Description:   | convert pdf to page-flipping ebooks to publish online easily, with background image, sound | , book thickness effect added                                                                                                    |
| Add Scripts    |                                                                                            |                                                                                                    |
|                | pe="text/javascript"><br>; javascript code belowe                                          | You can put some tracking<br>code such as Google<br>Analytics here.<br>Need dosed <script> tag!</td></tr><tr><td></td><td></td><td></td></tr><tr><td>✓ Also Make Mo<br>Book</td><td>bile Version Make output page-flipping eBook works on iPad, iPhone and Android mobile de</td><td>vices</td></tr><tr><td></td><td>w book Override an existed book</td><td>and the second second</td></tr><tr><td>Book</td><td>w book Override an existed book Firefox > Demo Book</td><td>and the second second</td></tr><tr><td>Book<br>Build a new<br>Book name:<br>The book nam</td><td>v book Override an existed book Firefox   Demo Book  2012-Febrary  *</td><td>of Online ×</td></tr><tr><td>Book<br>Build a new<br>Book name:<br>The book nam</td><td>w book Override an existed book 2012-Febrary  we will be a part of the final online URL, so you'd best make the</td><td>of Online ×<br>line.flipbuilder.com/flipbuilder/demoBook/index.html</td></tr><tr><td>Book<br>Build a new<br>Book name:<br>The book nam</td><td>w book Override an existed book 2012-Febrary  we will be a part of the final online URL, so you'd best make the</td><td>of Online ×<br>line.flipbuilder.com/flipbuilder/demoBook/index.html</td></tr></tbody></table></script> |

You can set HTML metadata, like Title, Keywords, Description and Scripts. Check "Also Make Mobile Version" or not, set Book Name, which will be a part of the final book online URL, like <a href="http://online.flash-page-flip-maker.com//flippingbook/demebook/index.html">http://online.flash-page-flip-maker.com//flippingbook/demebook/index.html</a>, "PDF to flash flipping book" is your User Name, and "demo book" is the Book name.

Click "OK" at last, your book will be published right away. You can use the Book URL to share with others online, or through social share websites, or copy the Embed Code to insert into web pages, etc.

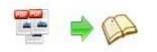

More FAQs about Upload Service:

http://panel.flash-page-flip-maker.com//userLoad/faq.php

## VIII. Batch Convert Interface

| Add PDF Doci                                                                                                    | uments                                                                                    |                  |                     |                      |                                                  |           |          |                 |   |              |   |
|----------------------------------------------------------------------------------------------------|-------------------------------------------------------------------------------------------|------------------|---------------------|----------------------|--------------------------------------------------|-----------|----------|-----------------|---|--------------|---|
| Add Files                                                                                                    | Add Eolder                                                                                | K Remove         | 💥 Clear All         |                      |                                                  |           |          |                 |   |              |   |
|                                                                                                    |                                                                                           |                  | Path                |                      |                                                  |           |          |                 | T |              |   |
| lip Printer<br>lip PDF<br>lip Word<br>lip PPT                                                                                              |                                                                                           |                  | E: Useful Docun     | nents\PD<br>nents\PD | Fs\Flip Word.pdf                                 |           |          |                 |   |              |   |
| Settings                                                                                                    |                                                                                           |                  |                     |                      |                                                  |           |          |                 |   |              |   |
| put Settings PD                                                                                                    | F Settings                                                                                |                  |                     |                      |                                                  |           |          |                 |   |              |   |
| 32                                                                                                    | ● *. <u>h</u> tml                                                                         |                  |                     |                      | exe                                              |           |          | vices           |   |              |   |
| V Also Ma                                                                                                    | *. <u>h</u> tml     ake Mobile Version     C:\Users\Administr                             | Make output page | e-flipping eBook wo |                      |                                                  |           |          | vices<br>Browse |   | <u>O</u> pen | ] |
| Path<br>Output Folder:                                                                                                    | ake Mobile Version                                                                        | Make output page | e-flipping eBook wo | ,<br>irks on iPi     | Pad, Phone and A                                 | indroid m | obile de | <u>B</u> rowse  |   | > book       | ] |
|                                                                                                    | ake Mobile Version<br>C:\Users\Administr                                                  | Make output page | e-flipping eBook wo | ,<br>irks on iPi     | Pad, iPhone and A                                | indroid m | obile de | Browse          |   | > book       | ] |
| ♥ Also M<br>Path<br>Output Folder:<br>File <u>N</u> ame:                                                                                   | ake Mobile Version<br>C: \Users\Administr<br>{PDF FileName}                               | Make output page | e-flipping eBook wo | ,<br>irks on iPi     | Pad, Phone and A                                 | indroid m | obile de | <u>B</u> rowse  |   | > book       |   |
| ✓ Also M         Path         Output Folder:         File Name:         Options                                                            | ake Mobile Version<br>C: \Users\Administr<br>{PDF FileName}                               | Make output page | e-flipping eBook wo | ,<br>irks on iPi     | Pad, Phone and A                                 | indroid m | obile de | <u>B</u> rowse  |   | > book       |   |
| Image: Control of the system         Image: Control of the system         Image: Control of the system         Options         HTML Title: | ake Mobile Version<br>C: \Users\Administr<br>{PDF FileName}<br>Flip Printer               | Make output page | s-flipping eBook wo | ,<br>irks on iPi     | Pad, IPhone and A<br>File Name patter<br>Result: | indroid m | obile de | <u>B</u> rowse  |   | > book       |   |
| ♥ Also M.<br>Path<br>Output Folder:<br>File Name:<br>Options<br>HTML Title:                                                                | ake Mobile Version<br>C:\Users\Administr<br>(PDF FileName)<br>Flip Printer<br>My FlipBook | ाहित             | s-flipping eBook wo | ,<br>irks on iPi     | Pad, IPhone and A<br>File Name patter<br>Result: | indroid m | obile de | <u>B</u> rowse  |   | > book       |   |

#### **1. Add PDF Documents**

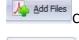

Add Eolder

Click this icon to add PDF files from computer;

Click this icon to add all PDF files in the folder (include sub-folders).

You can also remove some unwanted PDF, move up/ down files, or clear all documents.

🛛 💥 Remove 🛛 👷 Clear All 🛛 🐴 Move Up 😽 Move Down

2. Settings

#### (1). Output Settings

i. Choose Output Type

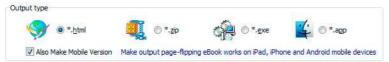

ii. Choose Output Path

Copyright 2012 by flash-page-flip-maker.com - 41 -

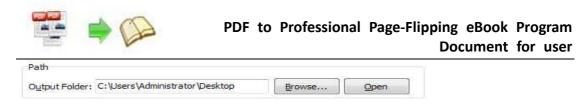

You can also define output name pattern with FileName, Title, Subject and so on:

| File <u>N</u> ame: | {PDF FileName}                                                 |  |
|--------------------|----------------------------------------------------------------|--|
|                    | {PDF Title}<br>{PDF Subject}<br>{PDF Author}<br>{PDF FileName} |  |

And after defining the File Name, you can preview the result example below:

| File <u>N</u> ame: | {PDF FileName} Flipping Book |  |
|--------------------|------------------------------|--|
|                    | Flip PDF Flipping Book       |  |

#### iii. Define Output Option

| Options  | -              |   | (C)                                                |
|----------|----------------|---|----------------------------------------------------|
| Caption: | {PDF FileName} | + | Advanced                                           |
|          |                |   | Contraction and and and and and and and and and an |
|          | Flip PDF       |   |                                                    |

Click "Advanced" icon to define Keywords, Description for HTML flipbooks, or define Icon, Window Size for EXE flipbooks:

| HTML Advanced 5                                                                                                    | iettings |                                                                                                    | Advanced Settings                                |
|----------------------------------------------------------------------------------------------------|----------|----------------------------------------------------------------------------------------------------|--------------------------------------------------|
| HTML Meta Settings<br>Jide: demo<br>Keywords: pdf, fipbook, page-fipping, ebook, online, website, flash, background, music<br>Description: This page-fipping eBook shows you the sturning flash effect on PDF pages, a |          | 20110 - 20 - 20 - 20 - 20 - 20 - 20 - 20                                                                                                    | Exe Window Info Cgption: demo Icon: Jamp Default |
| Add Scripts                                                                                                    |          |                                                                                                    | Window Size Option                               |
|                                                                                                    |          | You can put some tracking<br>code such as Google<br>Analytics here.<br>Need dosed <script>tag!</td><td>Maximized     Cystom Size With: 1000     Sul Streen     Houth: 750</td></tr><tr><td></td><td></td><td>K Cancel</td><td>QK Gencel</td></tr></tbody></table></script> |                                                  |

#### iv. Merge All PDF Files to One Flip Book

Merge All PDF Files to One FlipBook

#### (2). PDF Settings

i. Page Range

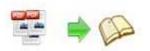

| The Page Ranges to I | Import |                    |
|----------------------|--------|--------------------|
| 🕐 <u>A</u> ll pages  |        |                    |
| Custom range:        | 2-5    | Example: 1,9-21,30 |

You can convert "All pages" or just "Custom range";

ii. Watermark

| Watermark |                                                                 |
|-----------|-----------------------------------------------------------------|
| Ë         | Place a custom text or image<br>Watermark(Stamp) to the file(s) |
|           |                                                                 |

Click "Set Watermark" icon to enter into "Watermark" interface:

| Vatermark                       |       |           |
|---------------------------------|-------|-----------|
| Applying Watermark              |       |           |
| Watermark Name                  | Type  | *         |
| V 📉 Text - CONFIDENTIAL         | Text  |           |
| A Text - FINAL                  | Text  | 1 Alera C |
| A Text - COMPLETED              | Text  |           |
| A Text - DRAFT                  | Text  |           |
| A Text - FOR PUBLIC RELEASE     | Text  | Ap.       |
| A Text - INFORMATION ONLY       | Text  |           |
| A Text - NOT FOR PUBLIC RELEASE | Text  |           |
| A Text - NOT APPROVED           | Text  | - 🗙       |
| A Text - Company(Tile)          | Text  |           |
| A Text - LOGO (left-top)        | Text  | ÷         |
| A Text - LOGO (Right-Top)       | Text  |           |
| A Text - LOGO (Left-Bottom)     | Text  |           |
| 📃 🗛 Text - LOGO (Right-Bottom)  | Text  |           |
| A Text - Dynamic - (title)      | Text  |           |
| 📰 🔚 Image - LOGO                | Image | -         |

Check "Applying Watermark" option, then you can choose default stamps, Edit them, or Add Text Watermark, Add Image Watermark, Delete, Move Down/ Up.

iii. Page Quality

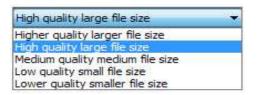

Choose quality and size type from listed five kinds.

iv. Other Options

☑ Import bookmark If your PDF file contains bookmarks, check this option to use in output page-flipping eBook;

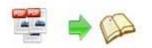

If your PDF file has links, check this to enable in flipbook;

Enable search Check this option to enable search functionality in created flipbook.

At last, click

icon to batch convert listed files together.

### IX. Use PDF to Flash Flipping Book Pro in Command Line

You can also use PDF to Flash Flipping Book Pro in Command Line.

| PDF to Flash Flipping Book Professional Command Line Usage: |                                                                                                    |  |  |  |
|-------------------------------------------------------------|----------------------------------------------------------------------------------------------------|--|--|--|
| PTCMD.exe [Options]                                         |                                                                                                    |  |  |  |
| -f <pdf file=""></pdf>                                      | The source PDF file.                                                                                                    |  |  |  |
| -o <output folder=""></output>                              | Specify the folder for the output files.                                                                                                    |  |  |  |
| -t[html zip exe]                                            | Output type. Default is html.                                                                                                    |  |  |  |
| -n <outputfilename></outputfilename>                        | Specify the name for the output file.                                                                                                    |  |  |  |
| -c <caption></caption>                                      | Caption for HTML or EXE.                                                                                                    |  |  |  |
| -s <flash settings=""></flash>                              | Value format is: <template name="">#[<theme name=""> <br/><txt_settingfile path="">].<br/><template name=""> could be: Classic, Float, Spread.<br/><theme name=""> are list in the "Select a template" window,<br/>such as Blank,Blues,Nostalgia.<br/><txt_settingfile path=""> is the file that you export<br/>with "Save the template settings" function</txt_settingfile></theme></template></txt_settingfile></theme></template> |  |  |  |
| -r <page range="">.</page>                                  | The page range that you want to import from PDF File.<br>Range value string like:2-15,33,35-36,or All.(Default: All)                                                                                                    |  |  |  |
| -q <import quality=""></import>                             | Count be 5,4,3,2,1.5 specify the higher quality larger file size;1 specifies lower quality smaller file size.(default:4)                                                                                                    |  |  |  |
| -R <gs swf lib></gs swf lib>                                | Render engine options. (Default: GS, Ghostscript render                                                                                                    |  |  |  |
| Copyright 2012 by flash-page-flip-maker.com                 |                                                                                                    |  |  |  |

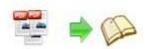

engine)

| -b <y n></y n>                   | Import bookmark yes or no. (Default: Y)                                                                               |
|----------------------------------|----------------------------------------------------------------------------------------------------|
| -I <y n></y n>                   | Import links yes or no. (Default: Y).                                                                                 |
| -S <y n></y n>                   | Enable searchable or not.(Default: Y, enable searchable)                                                              |
| -k <html key="" words=""></html> | Set the keywords for html output file.                                                                                |
| -d <html description=""></html>  | Set the descriptions for html output file.                                                                            |
| -j <html javascript=""></html>   | Set the javascript for html output file.                                                                              |
| -i <icon file="" path=""></icon> | Specify the icon path for exe output.                                                                                 |
| -w <window size=""></window>     | Specify the size of exe window.<br>Value could be: M,F, or some string like:800,600.<br>(width is 800,height is 600). |

Examples 1:

```
PTCMD -f"C:\input.pdf" -o"C:\outputfolder" -n"index" -thtml -c"Title"
-s"Float#c:\my_ebooksetting.txt" -r"1-8,9-14,42" -q4 -R"SWF" -bN
```

Examples 2:

```
PTCMD -f"C:\input.pdf" -o"C:\outputfolder" -n"ExeFileName" -texe -i"C:\app.ico" -c"Title" -s"Float#Blues" -r"All" -q5 -R"GS"
```

```
Examples 3:

PTCMD -f"C:\input.pdf" -o"C:\outputfolder" -n"index" -tzip -c"Title"

-s"Float#Blank" -r"All" -q5 -R"GS" -k"html key words"\
```

Return Code:

- 1: Success
- 2: Input file not found
- 3: Parameters are invalid
- 4: Failed to load PDF
- 5: Failed to import bookmarks
- 6: Failed to import links
- 7: Failed to import searchable information
- 8: Failed to save the output file.

Copyright 2012 by flash-page-flip-maker.com

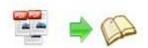

# **License Agreements**

All copyrights to PDF to Flash Flipping Book Pro (the Software) are exclusively owned by Flash-page-flip-maker.com/. For more information, visit our website at <a href="http://www.flash-page-flip-maker.com/">www.flash-page-flip-maker.com/</a>.

Anyone may use this software but all the page-flipping eBooks generated will automatically have a demo watermark on the first page of them. To remove the limitation you must register.

Once registered, the user is granted a non-exclusive license to use the Software on one computer (i.e. a single CPU) at a time. The registered Software may not be rented or leased, but may be permanently transferred, if the person receiving it agrees to terms of this license.

The Software unregistered (trial) version may be freely distributed, provided the distribution package is not modified. No person or company may charge a fee for the distribution of the Software without written permission from the copyright holder.

THE SOFTWARE IS DISTRIBUTED "AS IS". NO WARRANTY OF ANY KIND IS EXPRESSED OR IMPLIED. YOU USE AT YOUR OWN RISK. THE AUTHOR WILL NOT BE LIABLE FOR DATA LOSS, DAMAGES, LOSS OF PROFITS OR ANY OTHER KIND OF LOSS WHILE USING OR MISUSING THIS SOFTWARE.

You may not use, copy, emulate, clone, rent, lease, sell, modify, decompile, disassemble, otherwise reverse engineer, or transfer the licensed Software, or any subset of the licensed Software, except as provided for in this agreement. Any such unauthorized use shall result in immediate and automatic termination of this license and may result in criminal and/or civil prosecution.

All rights not expressly granted here are reserved by FLASH-FLIPPING-BOOK Solution.

Copyright 2012 by flash-page-flip-maker.com - 46 -

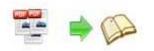

Installing and using the Software signifies acceptance of these terms and conditions of the license.

If you do not agree with the terms of this license you must remove the Software files from your storage devices and cease to use the product.

# **How to Order**

Order Online (<u>http://www.flash-page-flip-maker.com//pdf-to-flash-flipping-book-pro/index.html</u>) or Order Toll Free 1-877-353-7297 (When you order toll free just give the operator the product number of the product you would like).

#### How to purchase online?

- 1. Select a license type above, and click [Buy Now]
- 2. Select the currency that you want to use. (You can also continue shopping)
- 3. Fill billing information and select a payment method. (Your information is safe with us)
- 4. Check the information you filled previously and click "Place Secure Order"

#### Other Order Ways—With Phone/Mail/Fax/Check:

If you are not comfortable ordering online witha credit card, you are welcome to choose an offline order option in the payment section of the order process. We accept mail, fax, wire, and PO (if applicable) ordering options in addition to ordering online. We also provide phone orders through our 24x7 order desk at 1-877-353-7297, or (952) 646-5331 for International Callers.

Please note that all of the offline ordering options do have additional fees for processing. To place an order by mail, fax, wire, and PO (when applicable), use the online form and then choose one of these payment options found in the Payment Method section of the form. Once submitted online, the appropriate information will be provided to you in your web browser to send your payment to us offline.

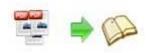

100% unconditional 30 Day Money Back Guarantee

Want to custom the program or have other questions about purchase? Contact us at <a href="mailto:support@flash-page-flip-maker.com/">support@flash-page-flip-maker.com/</a>.

# **Support**

You can easily search or browse our frequently asked questions, and learn tutorials about products, and get your registration code back. If you are not satisfy with the solutions provided, please contact support team for help.

## **1. Frequently Asked Questions**

You can find answers to questions about technique issues here: <u>http://www.flash-page-flip-maker.com//support/list-pdf-to-flash-flipping-book-pro</u>

## **2.** Learn tutorial about PDF to Flash Flipping Book Pro

We publish a video tutorial which shows you the easy procedure of dealing with PDF to Flash Flipping Book Pro, you can view this video to quickly handle the stunning tool: <u>http://www.flash-page-flip-maker.com//demo/pdf-to-flash-flipping-book-pro.swf</u>

## 3. Get lost license code

Click here to look up the order » (<u>http://www.regnow.com/cs/orderStatus</u>) You can pull up a copy of your order by entering your email address. After you find your order, you may view its status, view details of your order (including the license key), and obtain the invoice.

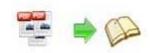

## 4. Contact Us

If you have other questions or requirements, contact us directly through our support Email: <a href="mailto:support@flash-page-flip-maker.com/">support@flash-page-flip-maker.com/</a>, we will respond you ASAP.